# **Téma 2: Intervalové zpracování četností**

**Vzorový příklad:** U 60 vzorků oceli byly zjišťovány hodnoty meze plasticity a meze pevnosti v kpcm-2 (viz skripta Popisná statistika, př. 2.5). Datový soubor se jmenuje **ocel.sta**. Proveďte intervalové zpracování četností.

### **Postup ve STATISTICE:**

- 1. Načtěte soubor **ocel.sta**. Proměnným X a Y vytvořte návěští "mez plasticity" a "mez pevnosti".
- 2. Pro X a Y použijeme intervalové zpracování četností. Podle Sturgesova pravidla je optimální počet třídicích intervalů 7. Musíme zjistit minimum a maximum, abychom vhodně stanovili třídicí intervaly.

**Návod:** Statistics – Basic Statistics/Tables – Descriptive statistics - Variables X,Y – zaškrtneme Minimum&maximum – Summary. (Pro X je minimum 33 a maximum 160, tedy vhodná volba třídicích intervalů je (30,50>, (50,70>, ..., (150,170>, pro Y je minimum 52 a maximum 189, tedy třídicí intervaly zvolíme (50,70>, (70,90>, ... , (170,190> )

#### **Řešení:**

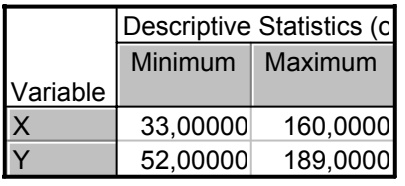

U znaku X volíme dolní mez prvního třídicího intervalu 30, horní mez posledního třídicího intervalu 170. U znaku Y volíme dolní mez prvního třídicího intervalu 50, horní mez posledního třídicího intervalu 190.

Celkem tedy třídicí intervaly znak X budou:

(30,50>, (50,70>, (70,90>, (90,110>, (110,130>, (130,150>, (150,170> a pro znak Y:

(50,70>, (70,90>, (90,110>, (110,130>, (130,150>, (150,170>, (170,190>.

3. Vytvořte histogram pro X a pro Y.

**Návod:** Graphs – Histograms – Variables X – vypneme Normal fit – Advanced – zaškrtneme Boundaries – Specify Boundaries – 50 70 90 110 130 150 170 OK – Y Axis %. Po vykreslení histogramu lze 2 x klepnout na pozadí grafu a ve volbě All Options měnit různé vlastnosti grafu.

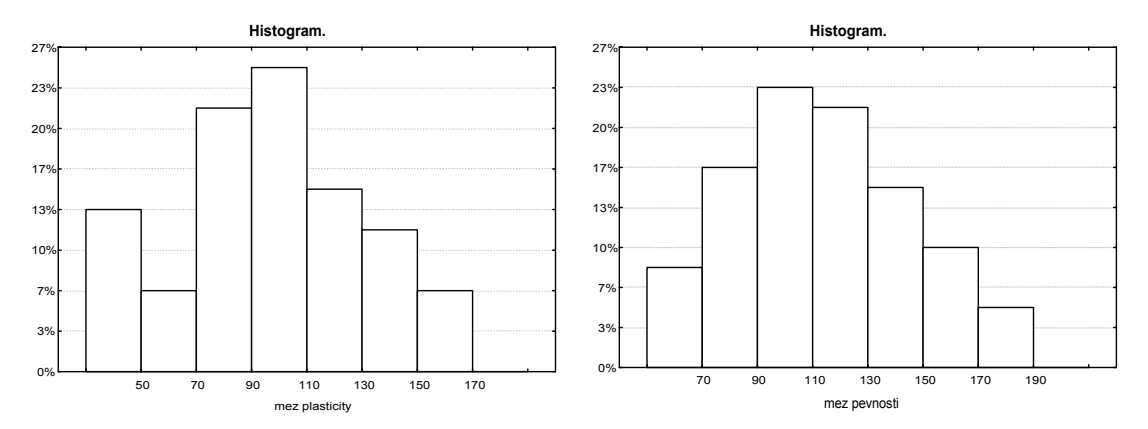

Komentář: Rozložení četností jak pro mez plasticity tak pro mez pevnosti je lehce nesymetrické. Navíc v histogramu pro mez plasticity je vidět, že interval od 50 do 70 má velmi malé četnostní zastoupení. Vysvětlení této skutečnosti je ovšem mimomatematická záležitost.

- 4. Proveďte zakódování hodnot proměnných X a Y do příslušných třídicích intervalů. **Návod:** Insert – Add Variables – 2 – After Y – OK – přejmenujeme je na RX a RY. Nastavíme se kurzorem na RX – Data – Recode - vyplníme podmínky pro všech 7 kategorií. (Pozor – podmínky se musí psát ve tvaru  $X \geq 30$  and  $X \leq 50$  atd.). Pak klepneme na OK. Analogicky pro Y.
- 5. Vytvořte graf intervalové empirické distribuční funkce pro X. **Návod:** Vytvoříme Frequency table pro RX. Před 1. případ vložíme řádek, kde do Category napíšeme 0 a do Cumulative Percent také 0. Nastavíme se kurzorem na Cumulative Percent – Graphs – Graphs of Block Data – Custom Graph from Block by Column – Line Plots (Variables) – OK.

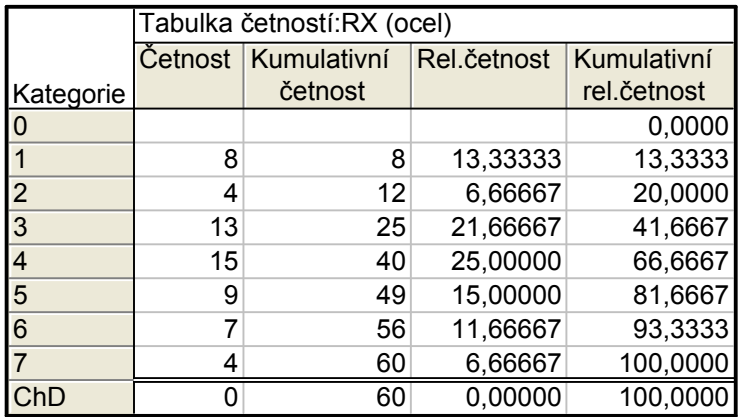

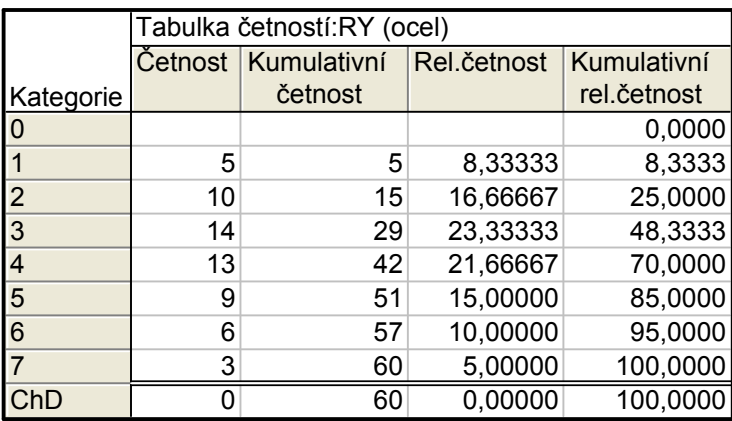

Komentář: U meze plasticity je nejvíce zastoupena kategorie 4, tj. interval od 90 do 110, u meze pevnosti kategorie 3, tj. interval od 90 do 110.

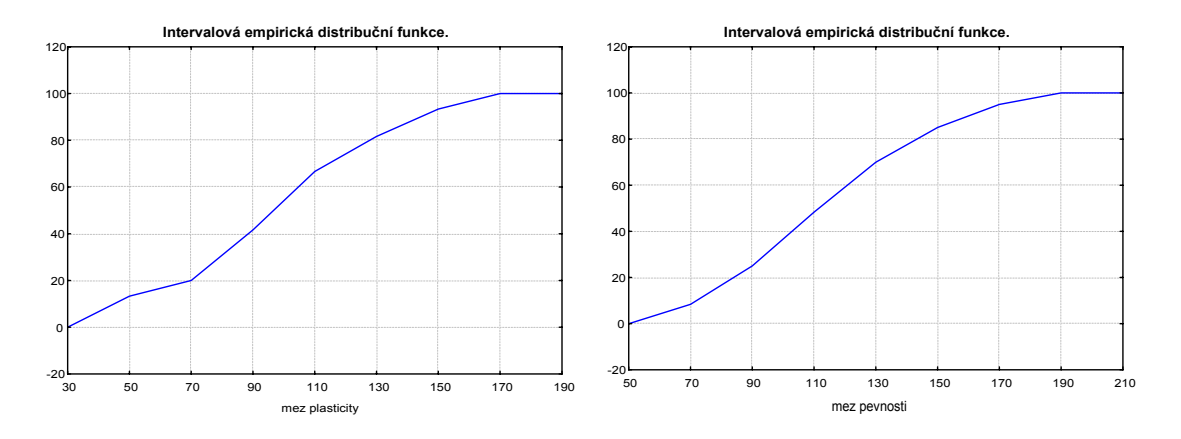

6. Sestavte kontingenční tabulky absolutních četností (relativních četností, sloupcově a řádkově podmíněných relativních četností) dvourozměrných třídicích intervalů pro (X,Y). **Návod:** Viz úkol č. 7 v tématu 1, kde budeme pracovat s proměnnými RX a RY.

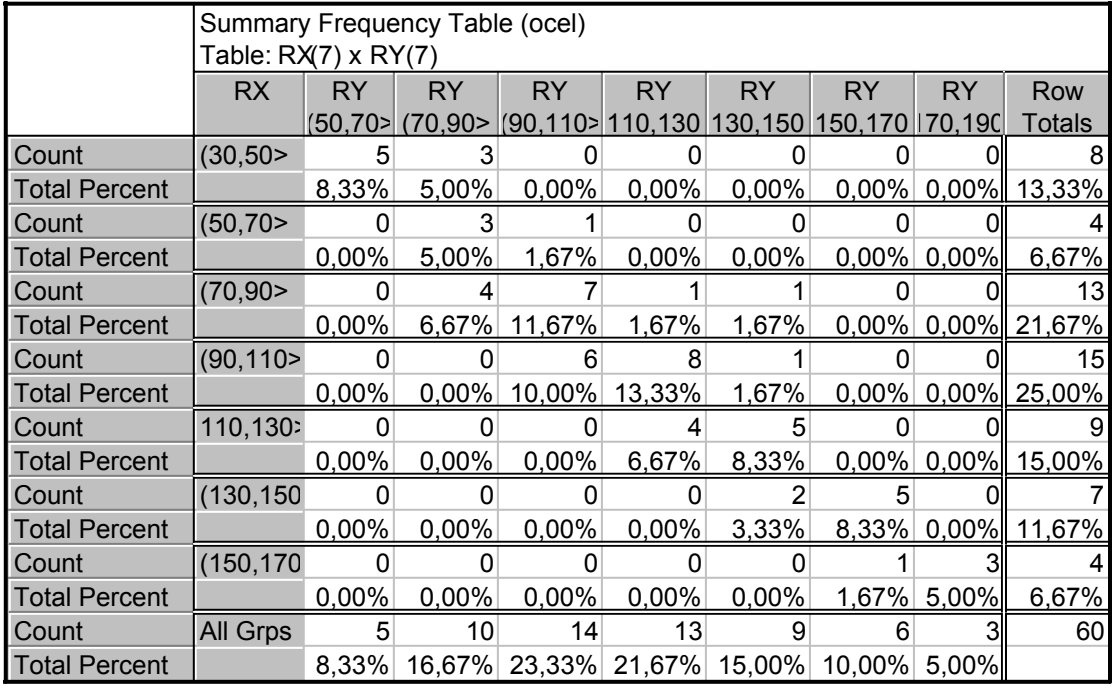

Kontingenční tabulky absolutních a relativních četností.

Kontingenční tabulky řádkově a sloupcově podmíněných relativních četností.

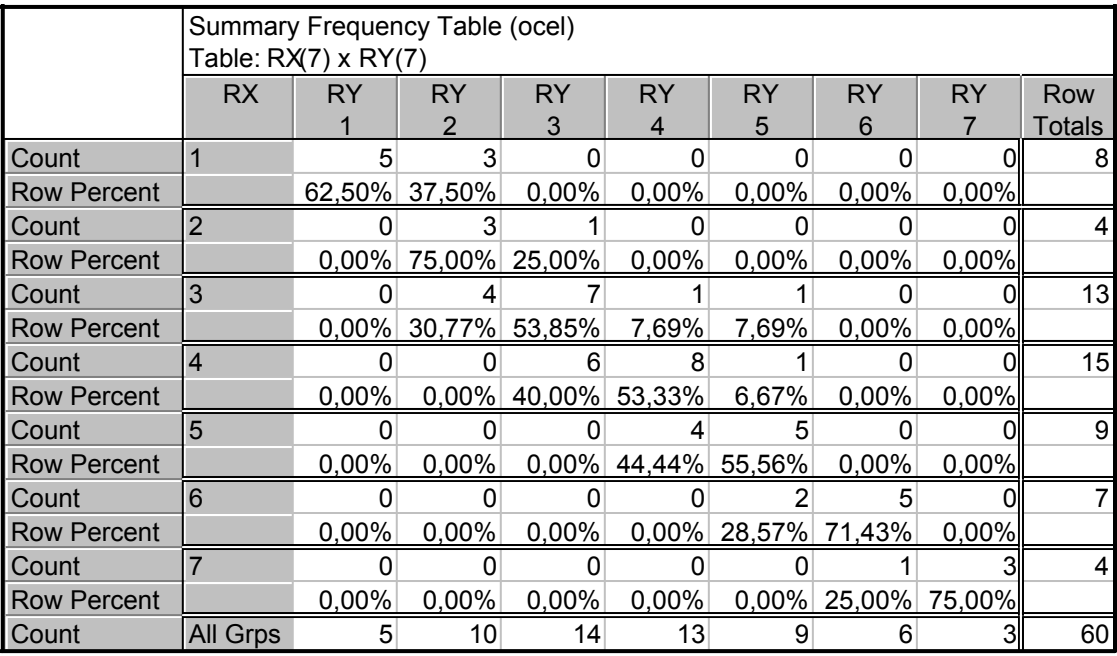

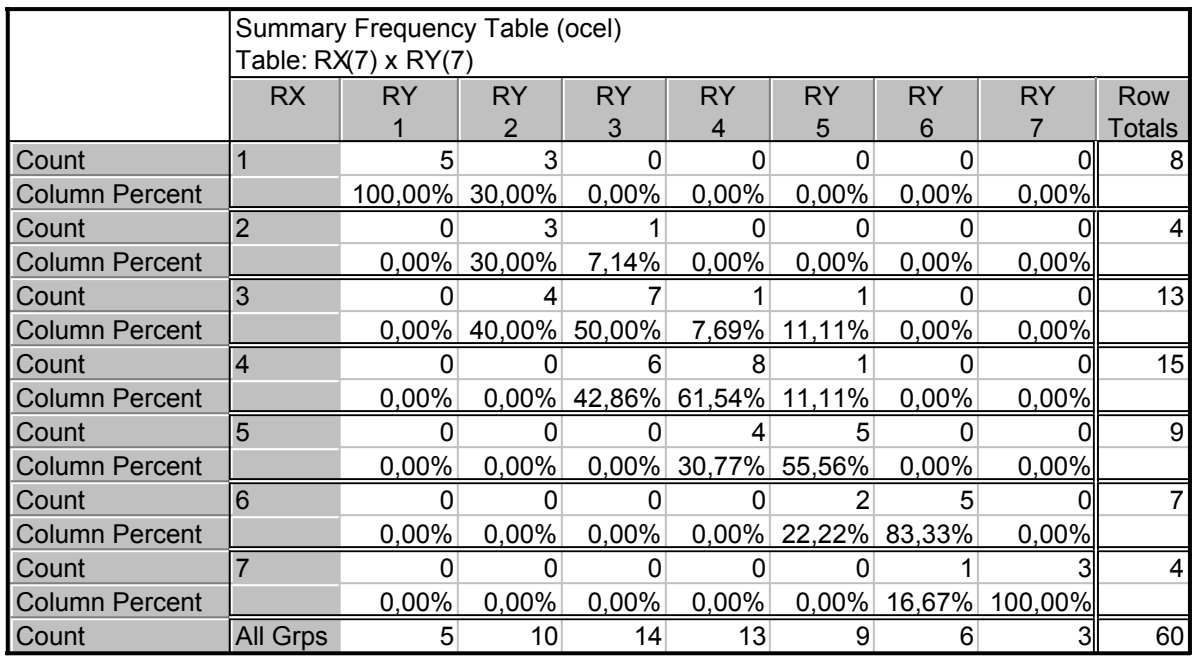

7. Vytvořte stereogram pro (RX,RY). **Návod:** V tabulce Crosstabulation Tables Result zaškrtneme 3D histograms. Ve volbě Axis Scaling (pro RX i pro RY) změníme Mode na Manual – Minimum 0.

### **Řešení:**

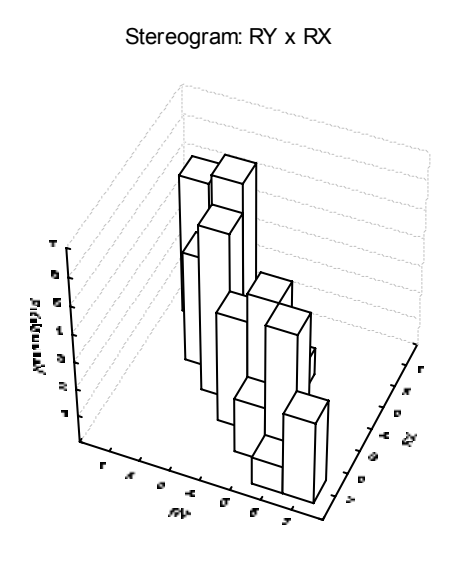

8. Nakreslete dvourozměrný tečkový diagram pro (X,Y). **Návod:** Graphs – Scatterplots – Variables X,Y – OK vypneme Linear fit – OK.

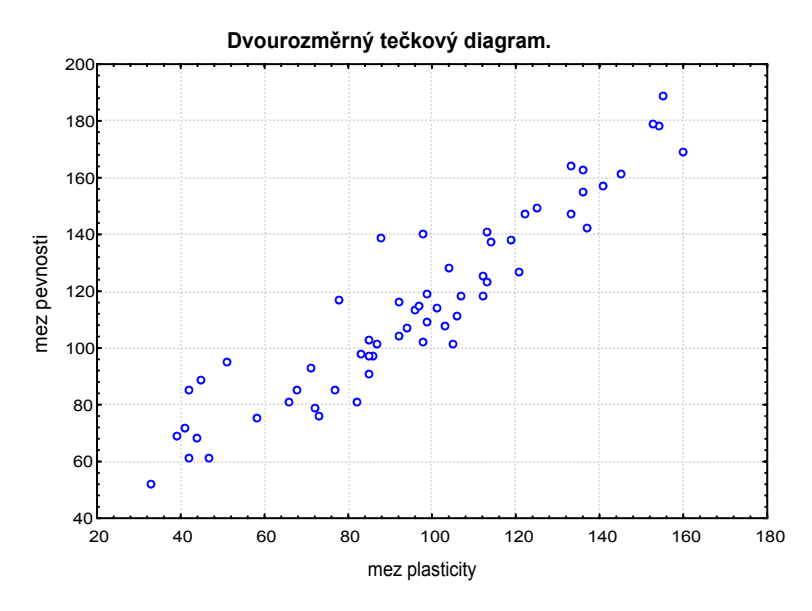

Komentář: Z dvourozměrného tečkového diagramu je patrno, že s růstem (poklesem) hodnot meze plasticity vesměs rostou (klesají) hodnoty meze pevnosti. Znamená to, že mezi oběma znaky existuje určitý stupeň přímé lineární závislosti. Intenzitu této lineární závislosti posuzujeme pomocí koeficientu korelace (viz Téma 4).